# **Regierungspräsidium Kassel**

### **Link zur Jagdstatistik Hessen:**

**https://abschussplanung-streckenlisten.hessen.de/Index.xhtml**

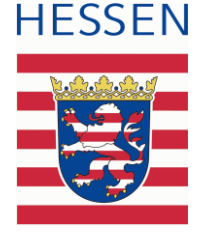

# **Leitfaden für private Nutzer der Jagdstatistik Hessen**

# **Sachkundiger**

Die Anmeldung für das Onlineportal für die digitale Streckenerfassung und Abschussplanung in Hessen erfolgt browserbasiert. Mit Eingabe des Ihnen zur Verfügung gestellten Links kommen Sie auf die Anmeldemaske.

Sie haben hier die Möglichkeit über eine DropDown-Funktion Ihre Behörde auszuwählen. Nach der entsprechenden Auswahl der Behörde geben Sie Ihren Benutzernamen und das dazugehörige Passwort ein.

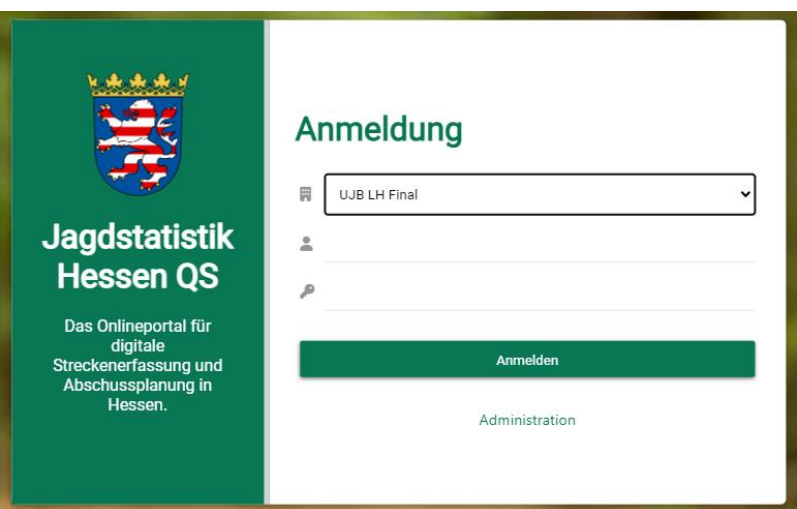

Nach erfolgreicher Anmeldung haben Sie die Möglichkeit, falls Sie mehrere Funktionen haben, die entsprechende Funktion auszuwählen. In Ihrem Fall wird die Funktion der sachkundigen Person "Sachkundiger" ausgewählt.

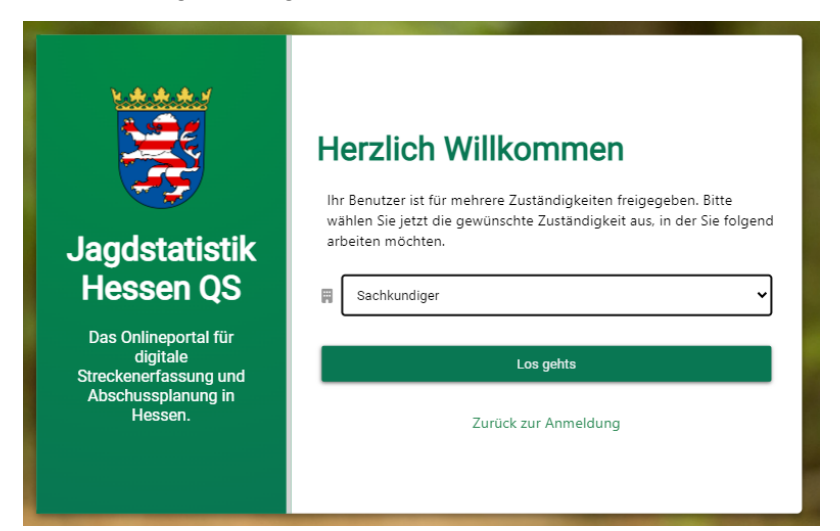

## **Regierungspräsidium Kassel**

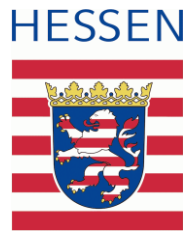

Nunmehr gelangen Sie in die Abschussplan Übersicht. Hier erhalten Sie die Einsicht über Vorschläge des Jagdausübungsberechtigten.

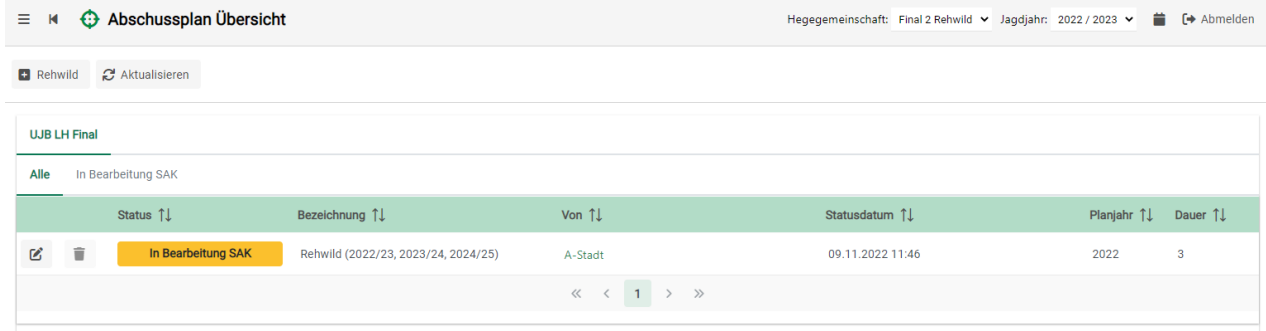

Sollten Sie sich an einem anderen Punkt befinden, gelangen Sie im linken Menübereich durch Betätigung des Buttons "Abschusspläne" in die Übersicht.

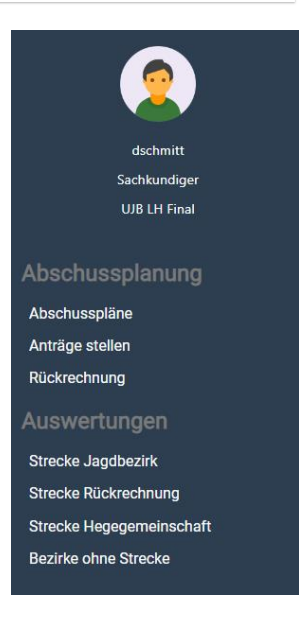

Die entsprechenden Abschlusspläne können dann über das e -Symbol bearbeitet werden.

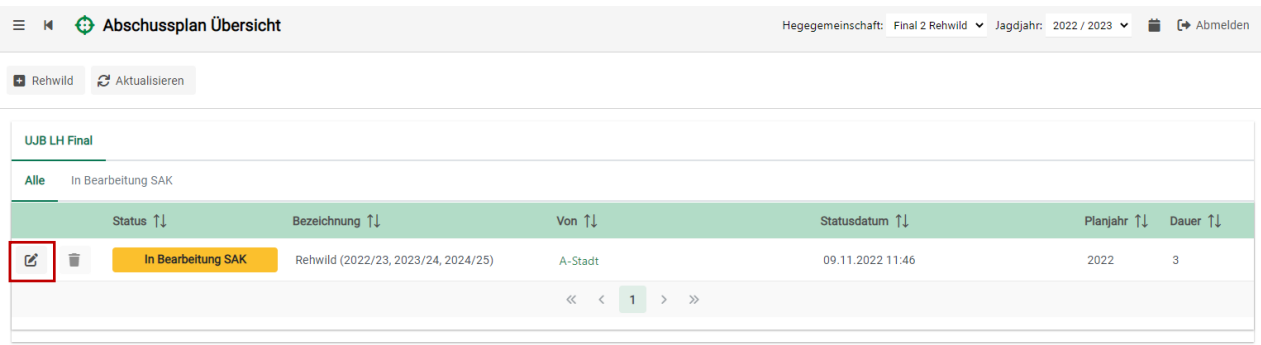

# **Regierungspräsidium Kassel**

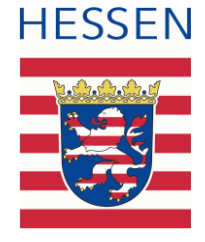

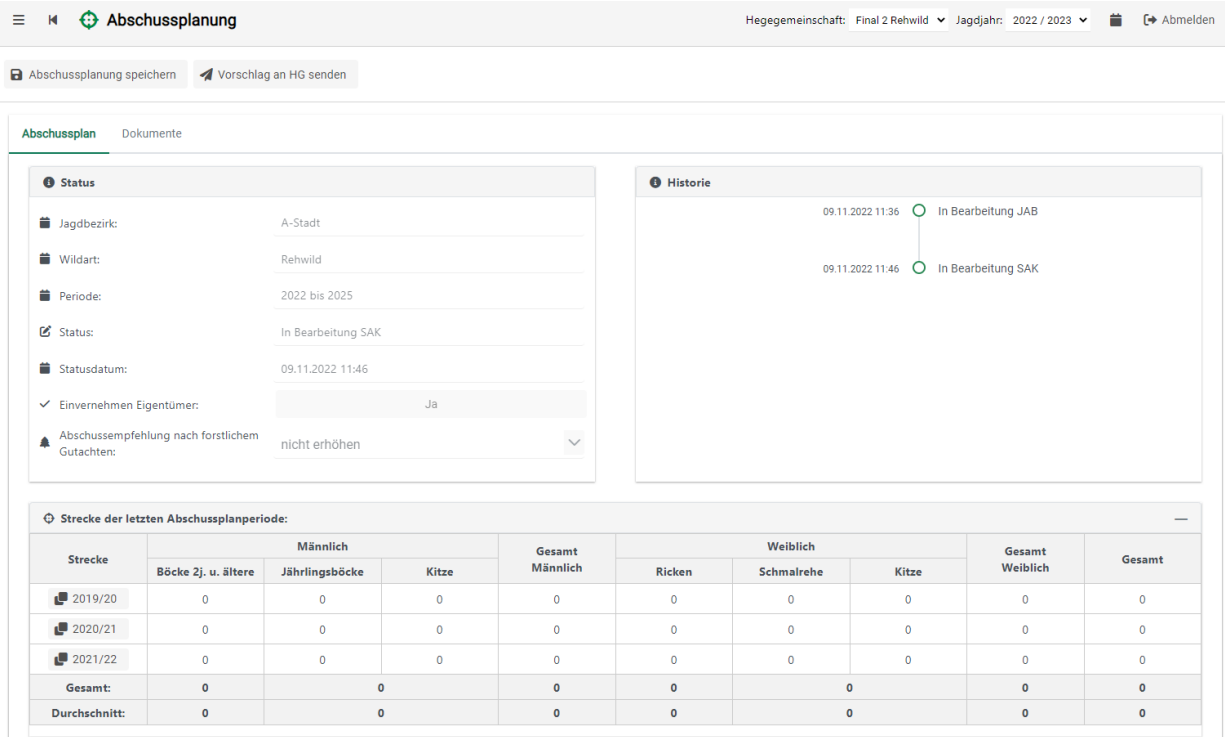

Sie erhalten darauffolgend den Überblick über die Abschussplanung.

Hier können Sie auch den Abschussvorschlag der Jagdausübungsberechtigten Person einsehen und diesen, Ihr Einvernehmen vorausgesetzt, übernehmen.

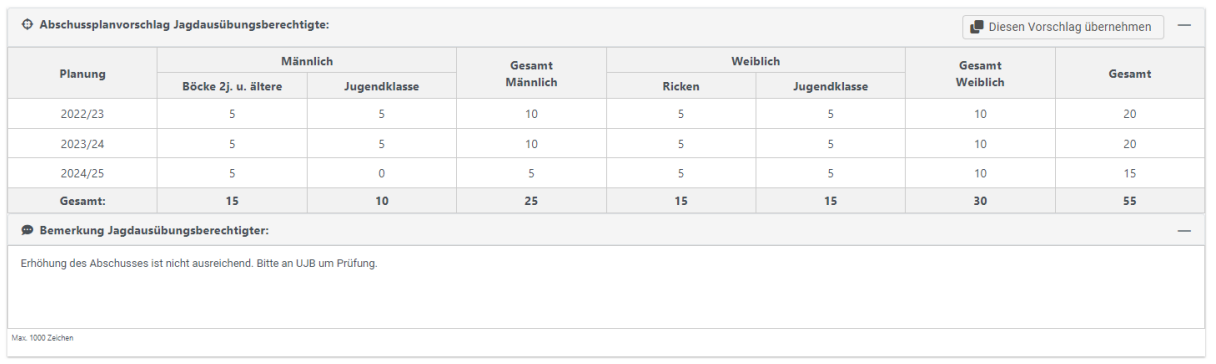

Auch sehen Sie hier, falls vorhanden, die Bemerkung des Jagdausübungsberechtigten. Mit dem Übernehmen des Vorschlags erfolgt eine Plausibilitätsprüfung.

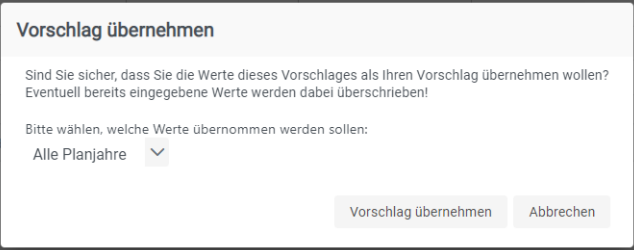

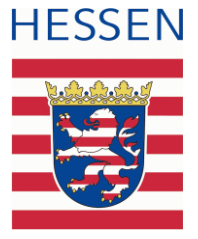

Sie können die übernommenen Zahlen auch entsprechend überarbeiten. Dies erfolgt in dem Bereich, in welchem Sie Ihren Abschussplanvorschlag einpflegen. Ihren Vorschlag über die Abschussplanung, bzw. die Zahlen können in der Tabelle "Abschussplanvorschlag Sachkundige" erfasst werden.

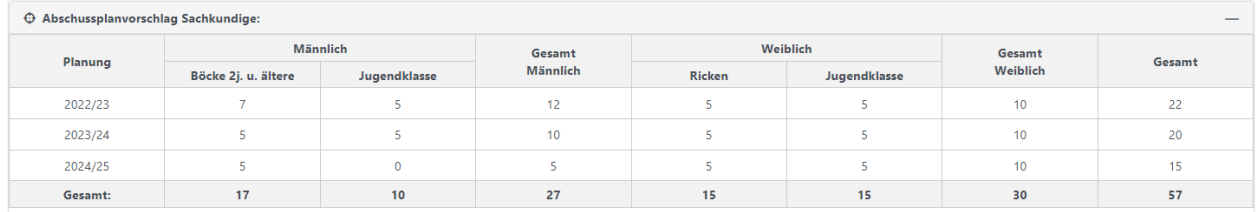

Über den Button [**Abschussplanung speichern**] kann der aktuelle Stand zwischengespeichert werden. Hiermit können noch weitere Änderungen vorgenommen werden.

Abschussplanung speichern

Vorschlag an HG senden

Die Übersendung an den HG-Leiter erfolgt über den Button [**Vorschlag an HG senden**]. Mit dem Versand ist kein weiteres Bearbeiten durch den aktuellen Benutzer mehr möglich.

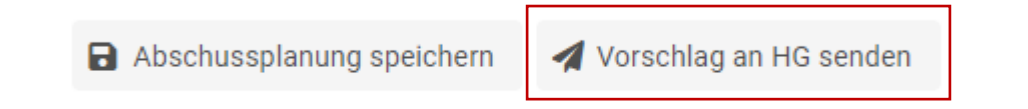

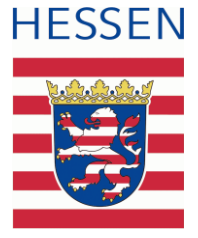

#### **Auswertungen**

Über den linken Menüpunkt Auswertungen, Strecke Jagdbezirk haben Sie nunmehr die Möglichkeit die Daten zu den jeweiligen Strecken auszuwerten.

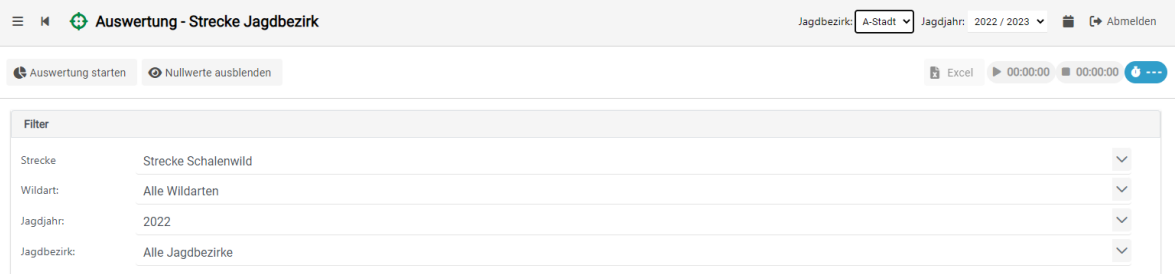

Je nach Ihrem ausgewählten Filter können Sie die Auswertung starten.

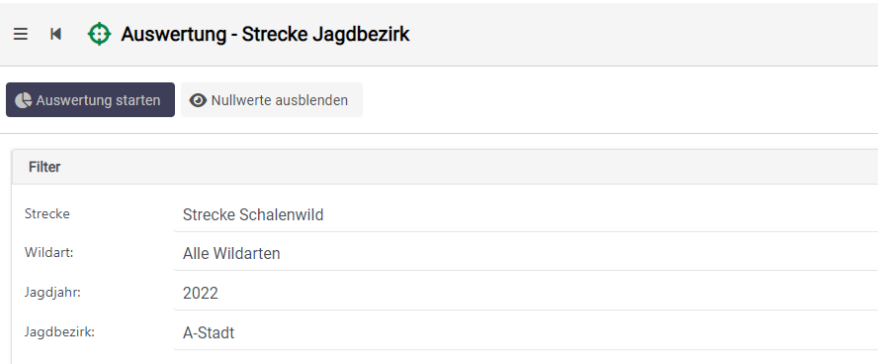

Sie erhalten eine Auflistung nach Filter und können nunmehr die Auswertungsergebnisse einsehen.

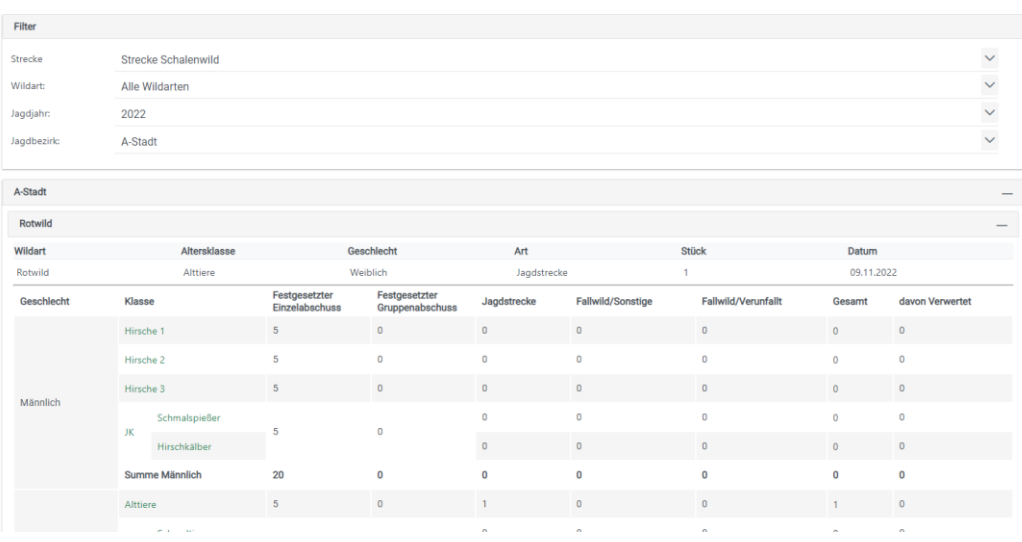

Die Auswertungen können pro Streckenart erfolgen.